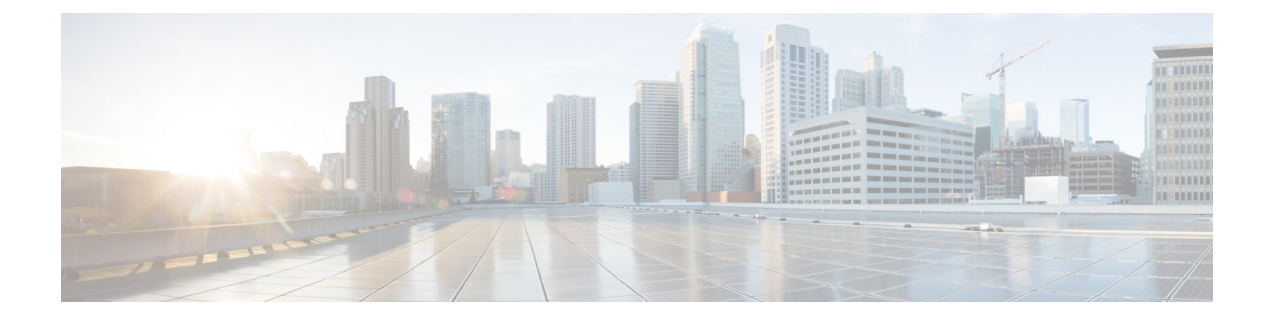

# 製品およびサブスクリプションの管理

- 概要 (1 ページ)
- サブスクリプションの要求 (2 ページ)
- 製品インスタンスのアクティブ化 (3 ページ)
- 外部管理対象製品インスタンスの接続 (6 ページ)

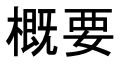

新しいサブスクリプションをシスコから購入すると、購入プロセス中に指定された最初のプロ ビジョニング連絡先にサブスクリプション要求コードが電子メールで送信されます。Security Cloudエンタープライズ管理者は、要求コードを受信したら、[サブスクリプションの要求(Claim subscription) ] (1) をクリックして、現在のエンタープライズのサブスクリプションの要求し ます。

サブスクリプションを要求すると、[概要(Overview)] タブの [アクティベーション保留中 (Activation pending)](**2**)の下にその製品名と対応する開始日が表示されます。製品サブス クリプションの開始日になると、[アクティブ化(Activate)] ボタン(**3**)が有効になり、エン タープライズ管理者は製品を概要できます。アクティブ化された製品は、[製品(Products)] セクション(**4**)に表示されます。

トライアル製品には<sup>Trial</sup>ラベルが付きます。外部管理対象製品インスタンスの接続されてい る外部管理製品インスタンスには、Externally managed の ラベルが付きます。

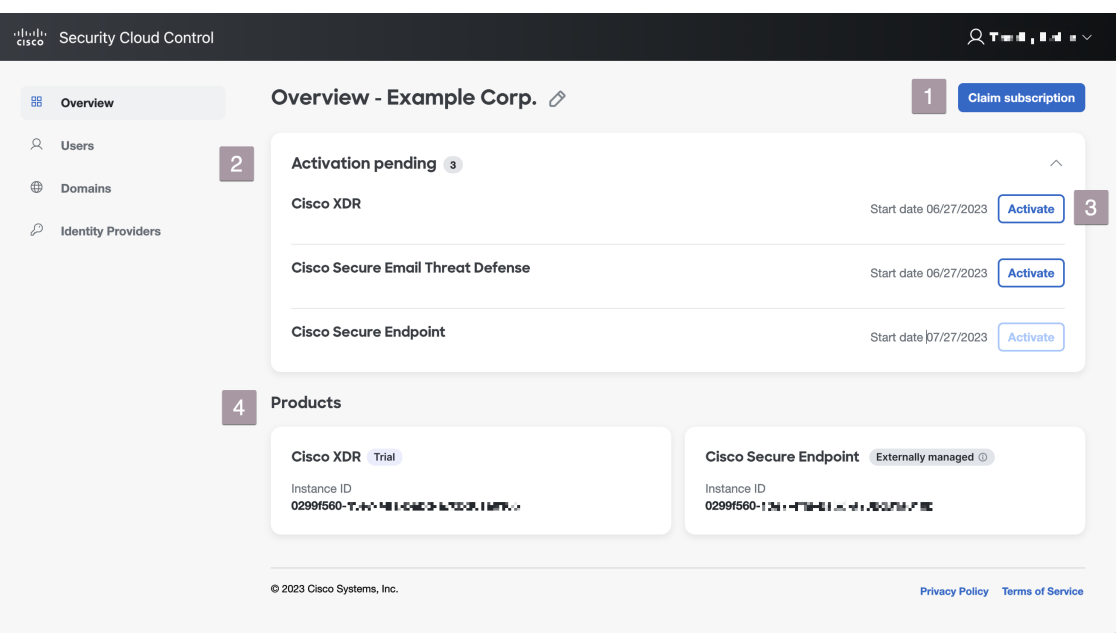

## サブスクリプションの要求

Cisco Secure 製品のサブスクリプションを購入すると、最初のプロビジョニング連絡先として 指定されたユーザーにサブスクリプション要求コードが電子メールで送信されます。この連絡 先は、サブスクリプションを管理する Security Cloud Control 管理者であるとは限りません。 Security Cloud Control 管理者は、要求コードを使用してエンタープライズのサブスクリプショ ンを要求します。要求されると、サブスクリプションの製品は [アクティベーション保留 (Activation pending)] リストに追加され、サブスクリプションの開始日に達すると製品イン スタンスのアクティブ化できます。

### 始める前に

これらの手順を完了するには、サブスクリプション要求コードが必要です。

- ステップ **1** [Security](https://control.security.cisco.com/) Cloud Control にサインインします。
- ステップ **2** プロンプトが表示されたら、サブスクリプション内の製品を要求してアクティブ化するエンタープライズ を選択するか、新しいエンタープライズを作成します。
- ステップ **3** 右上隅にある [サブスクリプションの要求(Claim subscription)] をクリックします。
- ステップ **4** 要求コードを入力し、[次へ(Next)] をクリックします。

### **Claim Subscription**

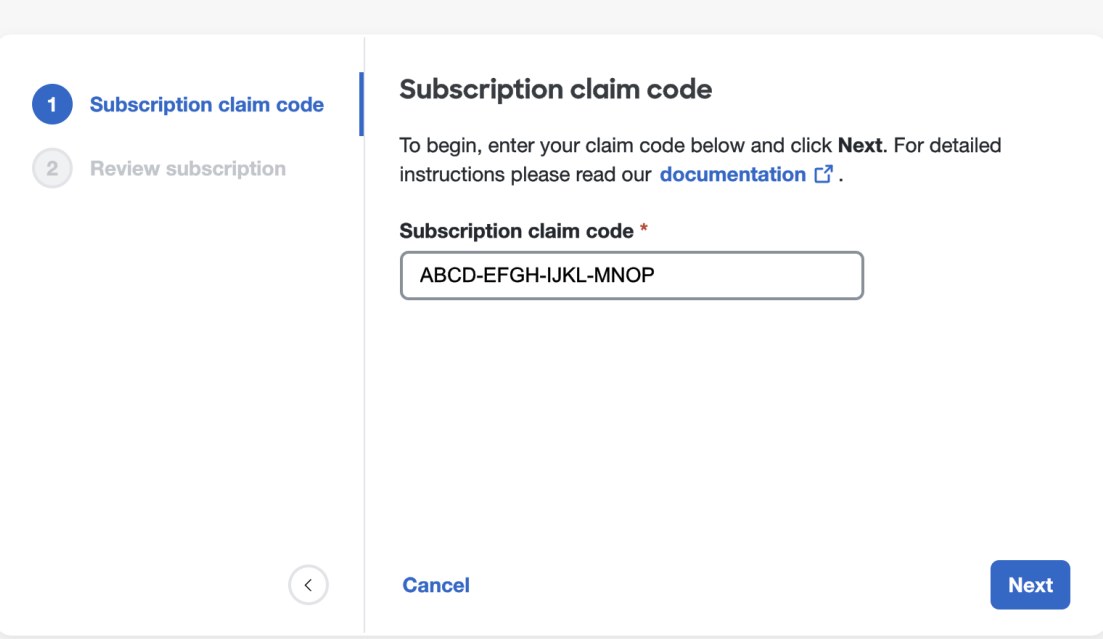

ステップ **5** サブスクリプション内の製品のリストを確認し、[サブスクリプションの要求(Claim subscription)] をク リックします。

> サブスクリプション内の製品が、「概要 (Overview) ] タブの [アクティベーション保留中 (Activation pending)] リストに追加されます。

#### 次のタスク

サブスクリプションの開始日に達した製品インスタンスのアクティブ化を開始できます。

## 製品インスタンスのアクティブ化

サブスクリプションがサブスクリプションの要求され、その開始日に達すると、サブスクリプ ションの製品をアクティブ化できます。現在のエンタープライズでアクティブ化された既存の 製品インスタンスがある場合は、新しい製品ライセンスを既存のインスタンスに適用するか、 新しいインスタンスをアクティブ化するかを選択できます。新しいインスタンスをアクティブ 化する場合は、アクティブ化するリージョンと、最初の管理者になるユーザーの電子メールを 指定します。

ステップ **1** [Security](https://control.security.cisco.com/) Cloud Control にサインインします。

ステップ **2** エンタープライズを選択するように求められたら、関連する製品サブスクリプションのサブスクリプショ ンの要求に使用したのと同じエンタープライズを選択します。

- ステップ **3** [アクティベーション保留中(Activation pending)] リストで、アクティブ化する製品の [アクティブ化 (Activate)] をクリックします。
	- 既存のアクティブ化された製品インスタンスがない場合は、製品をアクティブ化するリージョンと最 初の管理者の電子メールを選択します。準備ができたら、[アクティブ化 (Activate) ]をクリックしま す。

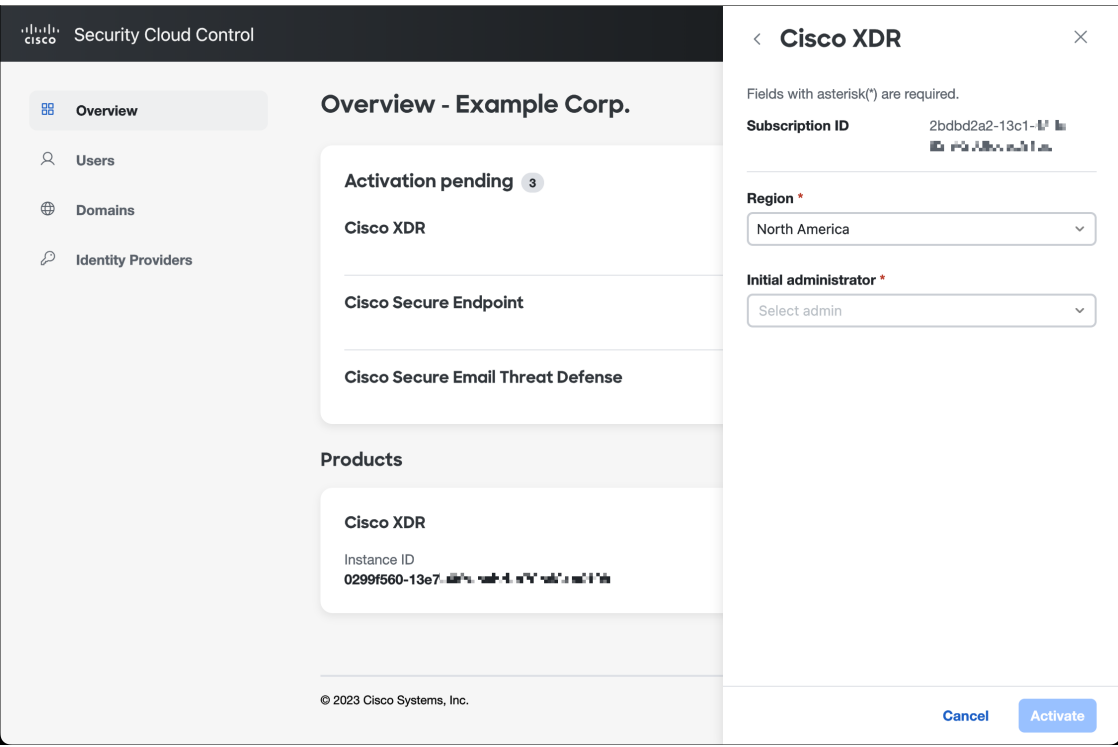

• 同じ製品の既存のアクティブ化されたインスタンスがある場合は、新しいインスタンスをアクティブ 化するか、既存のインスタンスにライセンスを適用するかを尋ねられます。

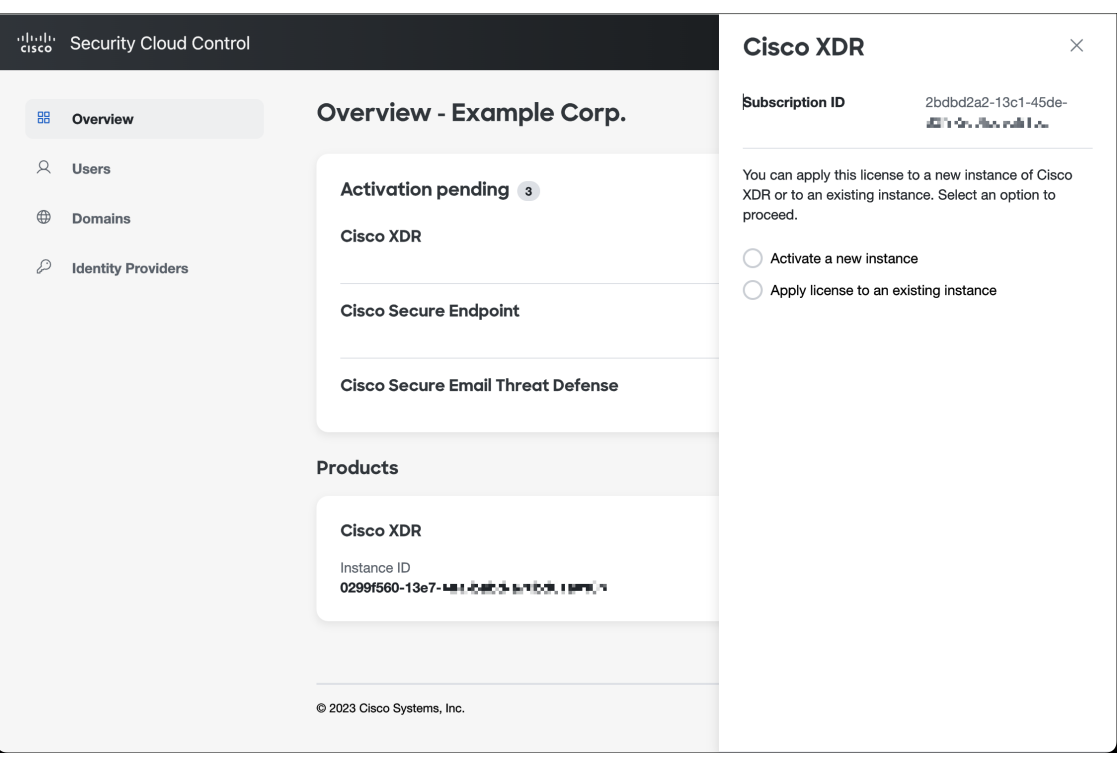

• 新しいインスタンスをアクティブ化するには、[新しいインスタンスのアクティブ化 (Activate a new instance)]を選択し、上記と同じ手順に従います。既存のインスタンスにライセンスを適用するには、 [既存のインスタンスにライセンスを適用(Apply license to an existing instance)] を選択し、目的のイン スタンスを選択して、[ライセンスの適用(Apply license)] をクリックします。

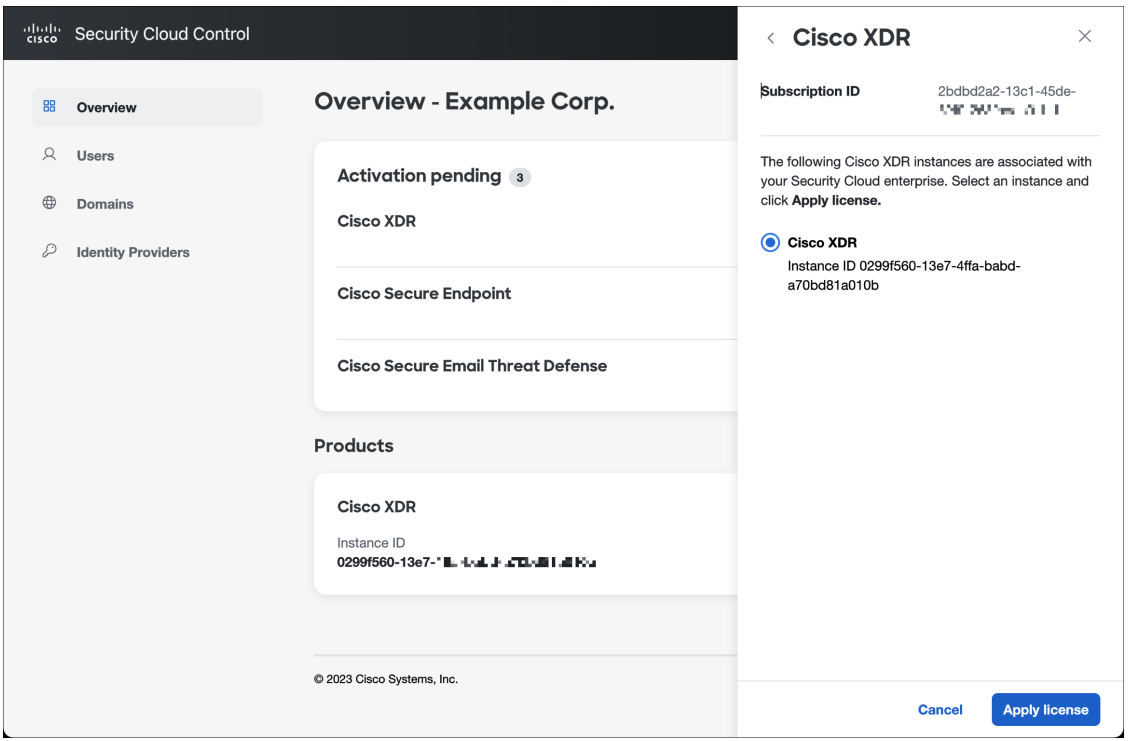

製品が [製品 (Products) ] テーブルに追加されます。

## 外部管理対象製品インスタンスの接続

Security Cloud Control の外部で管理されているシスコ製品インスタンスがある場合は、必要に 応じて Security Cloud エンタープライズに接続できます。シスコは、Security Cloud Control 管理 者のリストに、インスタンスを Security Cloud に接続するよう招待する電子メールを送信する ことで、このプロセスを開始します。管理者はサインインして、外部インスタンスを Security Cloud に接続できます。Security Cloud に接続されている製品インスタンスには、製品名の横に [外部管理 (Externally managed) ] ラベルが付いています。

- ステップ **1** [Security](https://control.security.cisco.com/) Cloud Control にサインインします。
- ステップ **2** エンタープライズを選択するように求められたら、外部管理製品インスタンスを接続するエンタープライ ズを選択します。
- ステップ **3** 接続する製品の横にある [製品の接続(Attach product)] をクリックします。

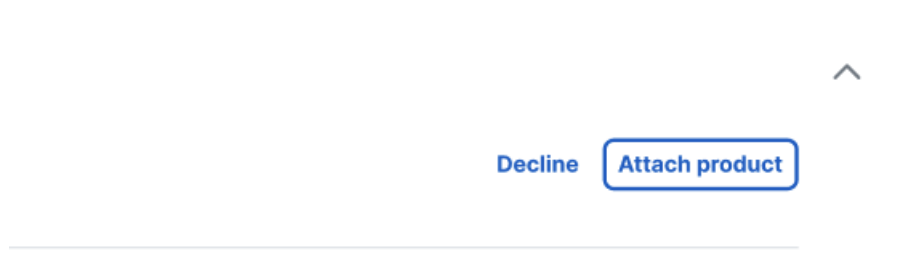

接続された製品は、製品のリストに外部管理ラベル付きで表示されます。

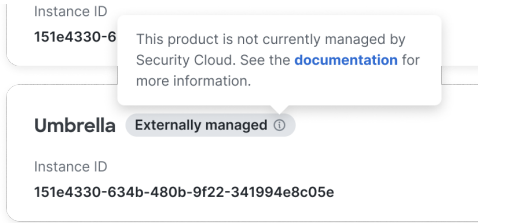

翻訳について

このドキュメントは、米国シスコ発行ドキュメントの参考和訳です。リンク情報につきましては 、日本語版掲載時点で、英語版にアップデートがあり、リンク先のページが移動/変更されている 場合がありますことをご了承ください。あくまでも参考和訳となりますので、正式な内容につい ては米国サイトのドキュメントを参照ください。